# Uživatelské nastavení

#### Přihlášení

❑ Webová adresa – ostrá verze: espis.zcu.cz

- ❑ Webová adresa testovací verze: espis-test.zcu.cz
- ❑ Přihlášení přes Orion konto

#### Nápověda pro spisovou službu

❑ Kliknutím na ikonku se symbolem otazníku se uživatelům otevře nápověda.

Tereza Butnikošarovská administrace

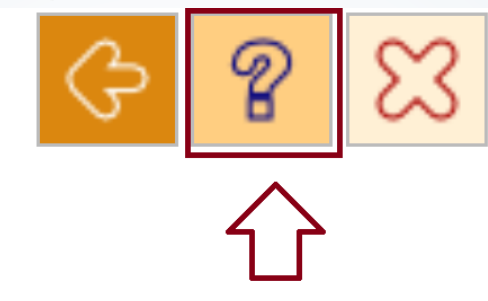

Otazník otevírá nápovědu pro uživatele spisové služby

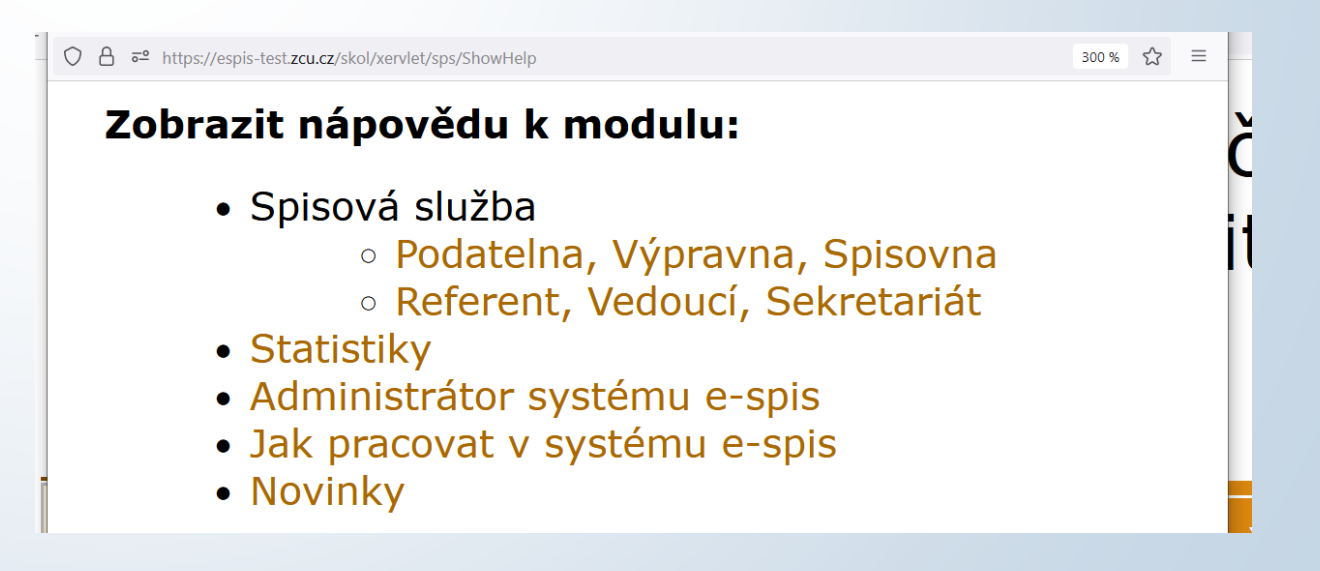

#### Krok zpět

- ❑ Po provedené akci ve spisové službě se můžete vrátit o krok zpět pomocí ikonky šipky v horním rohu.
- ❑ Zpětná šipka přímo v prohlížeči nefunguje.

#### Tereza Butnikošarovská administrace

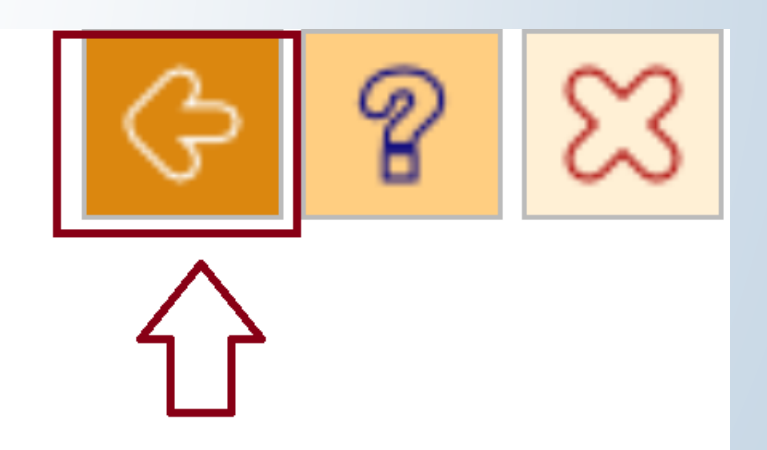

Šipka vrátí uživatele o krok zpět

# Úprava pracovního pole

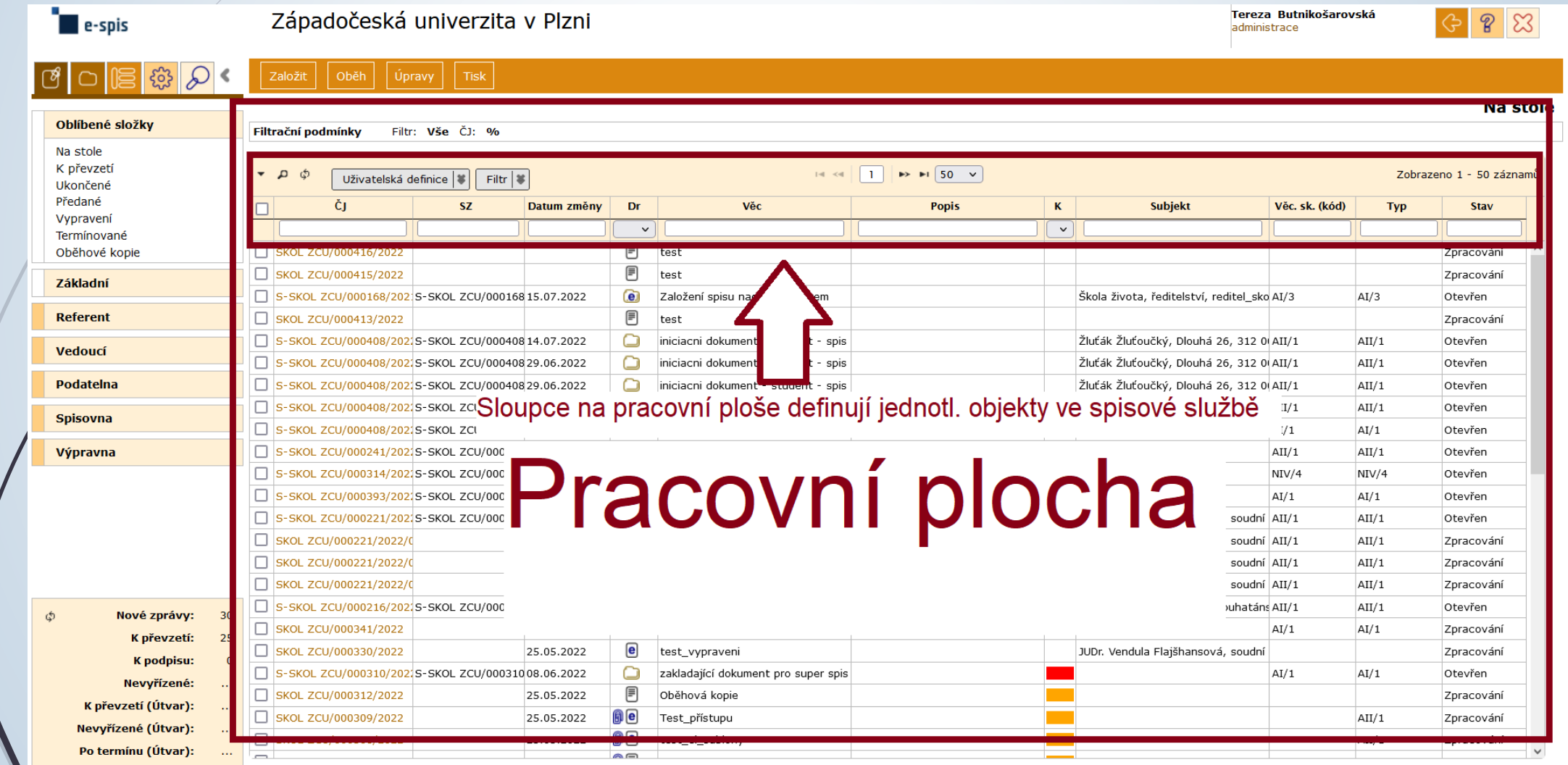

## Úprava pracovního pole

- ❑ Systém umožňuje změnit pořadí sloupců, vymazat je nebo přidat sloupce jiné.
- ❑ Postup:
	- ❖ Klikneme na tlačítko UŽIVATELSKÁ DEFINICE.
	- ❖ V dialogovém okně vidíme aktuální výběr sloupců, jejich pořadí a rozměry.
	- ❖ Přes křížek je možné sloupce vymazat, šipky nahoru a dolů mění jejich pořadí.
	- ❖ Šipka u kolonky Sloupce umožní výběr nových sloupců z rolovací nabídky

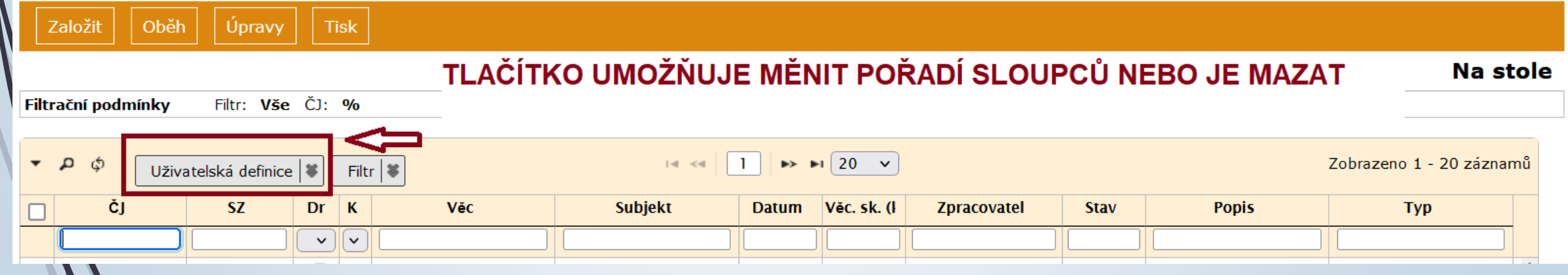

# Úprava pracovního pole

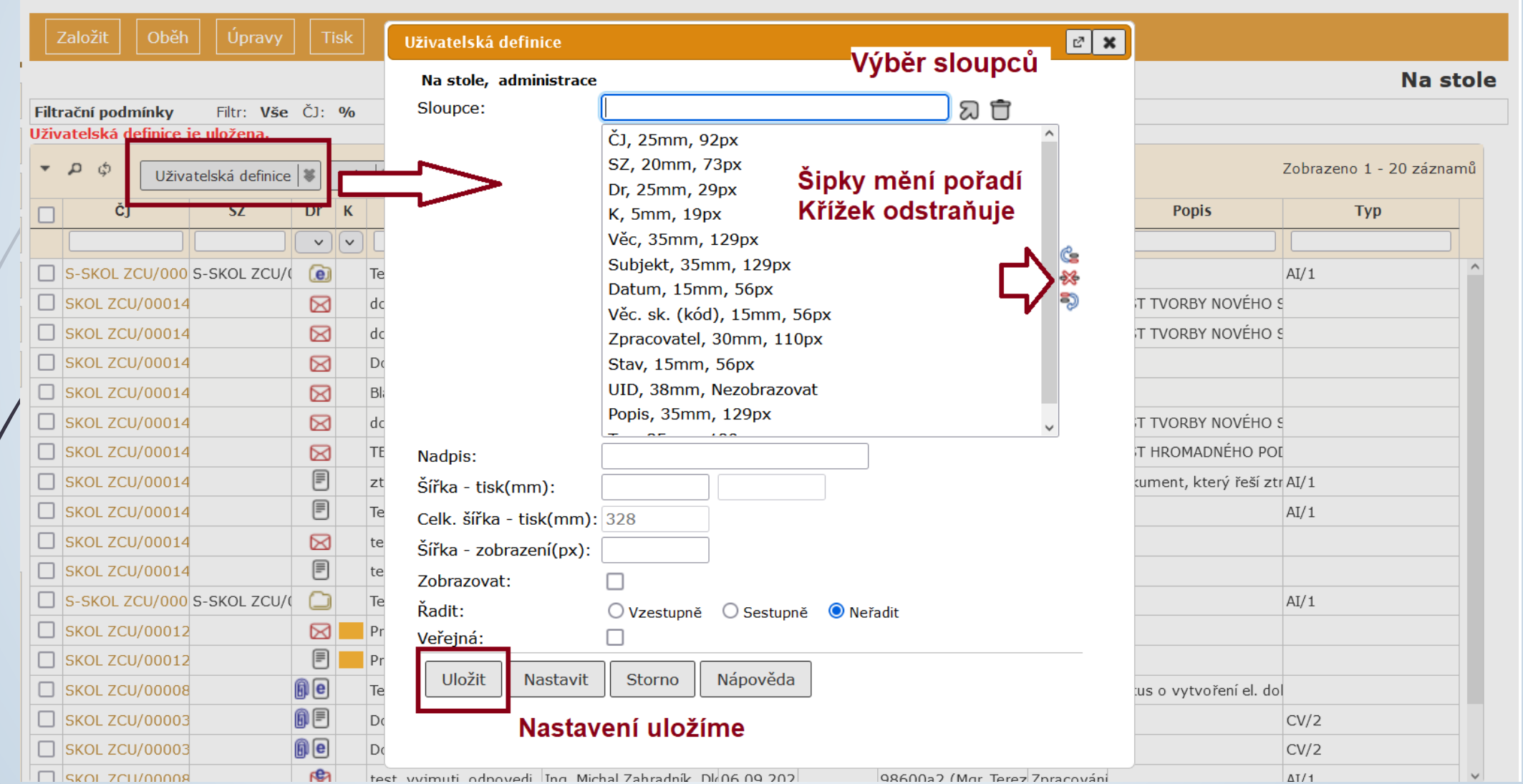

#### Uživatelské nastavení prostředí

- ❑ Úprava prostředí
- ❑ Postup:
	- ❖ Z nabídky v levém horním menu vybereme ikonku NASTAVENÍ.
	- ❖ Klikneme na složku PROSTŘEDÍ.
	- ❖ Vybereme podsložku UŽIVATELSKÉ NASTAVENÍ
	- ❖ Otevře se okno se třemi záložkami:
		- ✓ UŽIVATELSKÉ NASTAVENÍ
		- ✓ OBLÍBENÉ SLOŽKY
		- ✓ KATEGORIZACE OBJEKTU

#### Uživatelské nastavení

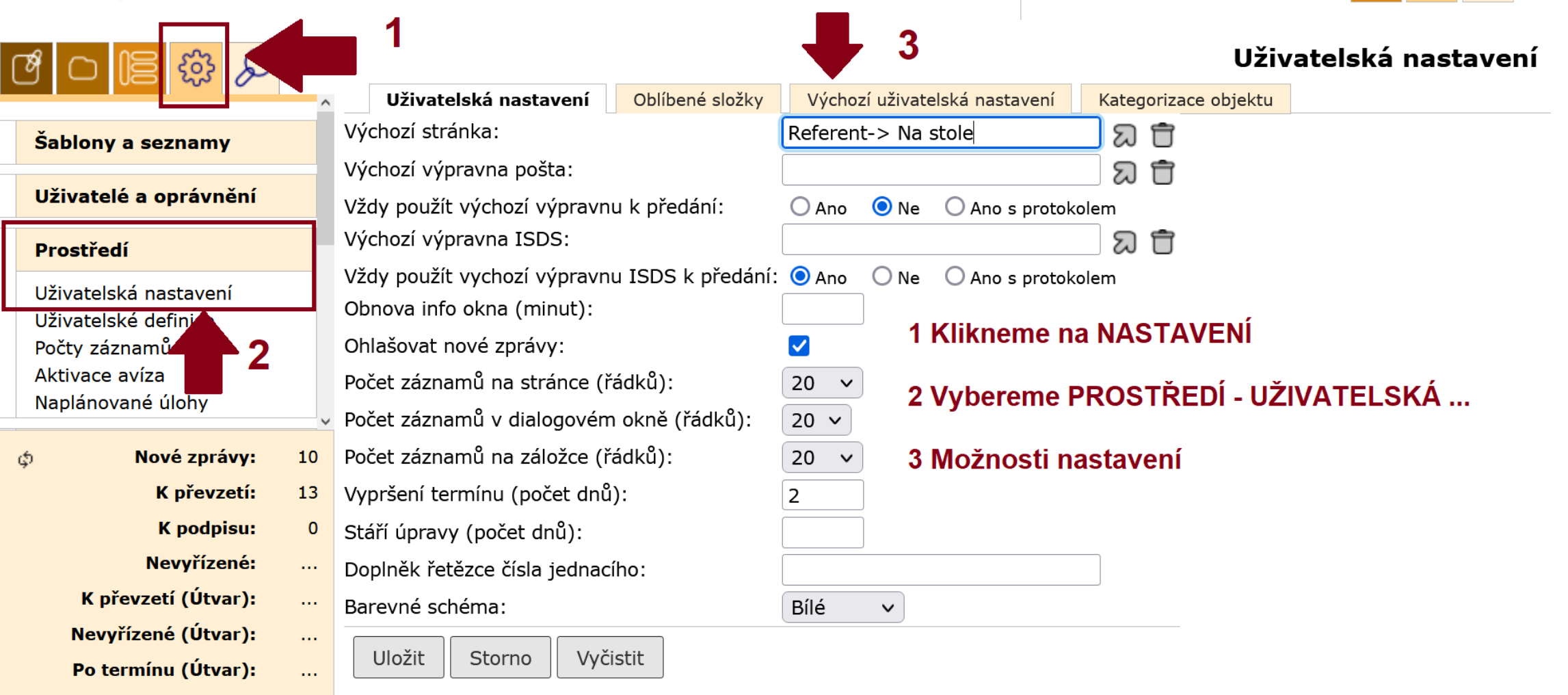

#### Záložka Uživatelské nastavení

❑ Umožňuje zejména nastavit např.:

- ❖ Výchozí stránka
- ❖ Počty záznamů na stránce / dialogovém okně / záložce
- ❖ Vypršení termínu (počet dnů)

#### Záložka Uživatelské nastavení

#### Uživatelská nastavení

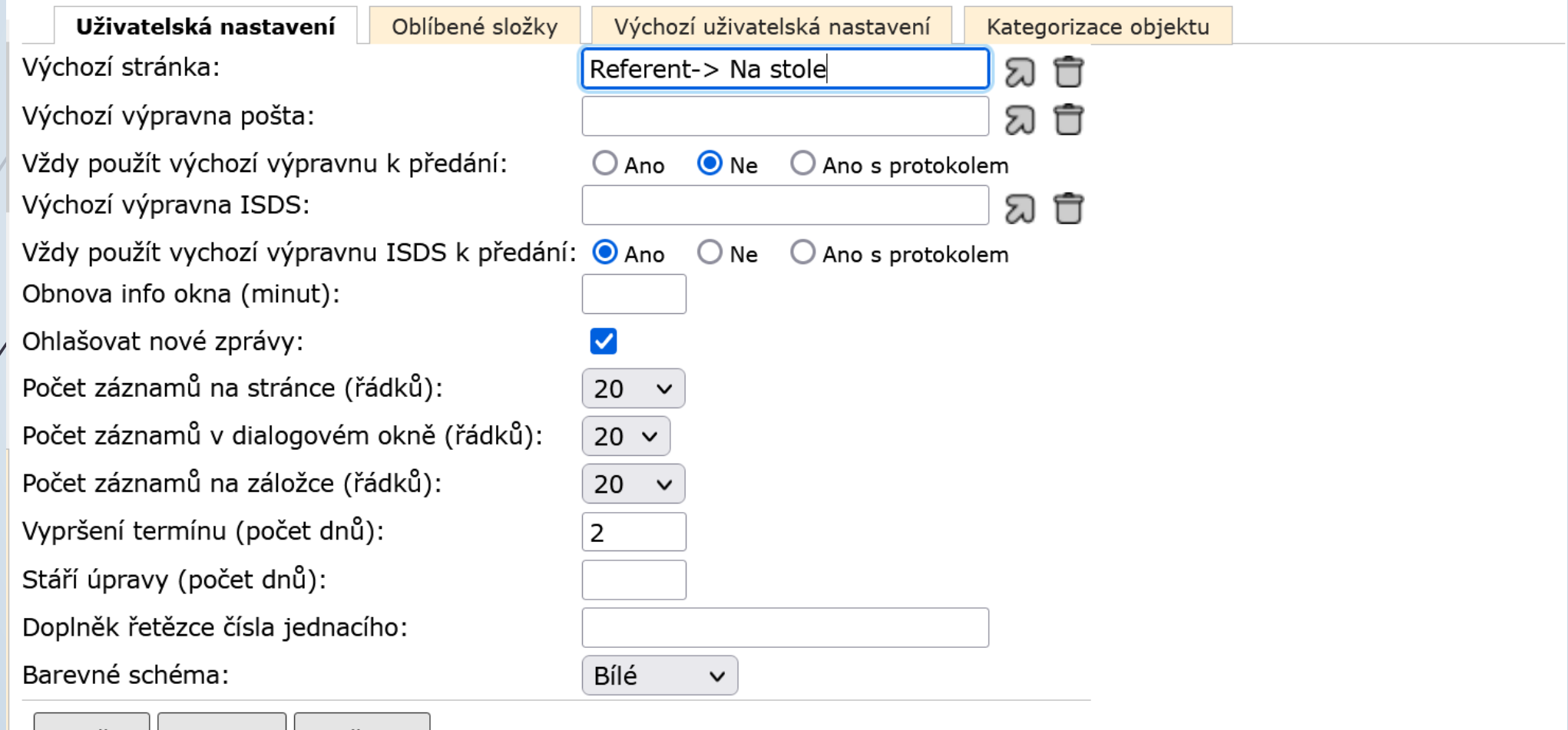

Uložit Vyčistit Storno

#### Nastavení stáří úprav

- ❑ V E-spis máme možnost nastavit parametr, který určí, jaké dokumenty se mají zobrazovat ve složce Základní: Upravované.
- Postup:
	- ❖ Klikneme na ozubené kolečko (Nastavení) a vybereme možnost PROSTŘEDÍ
	- ❖ Na první záložce Uživatelská nastavení můžeme nastavit stáčí úprav v kolonce STÁŘÍ ÚPRAV (POČET DNŮ).
	- ❖ Číslo v tomto řádku bude znamenat, že E-spis ve složce Základní Upravované zobrazí jen ty dokumenty, k jejichž úpravám došlo během zadaného počtu dnů. Tzn. úpravy nejsou starší než stanovená lhůta.

### Nastavení stáří úprav

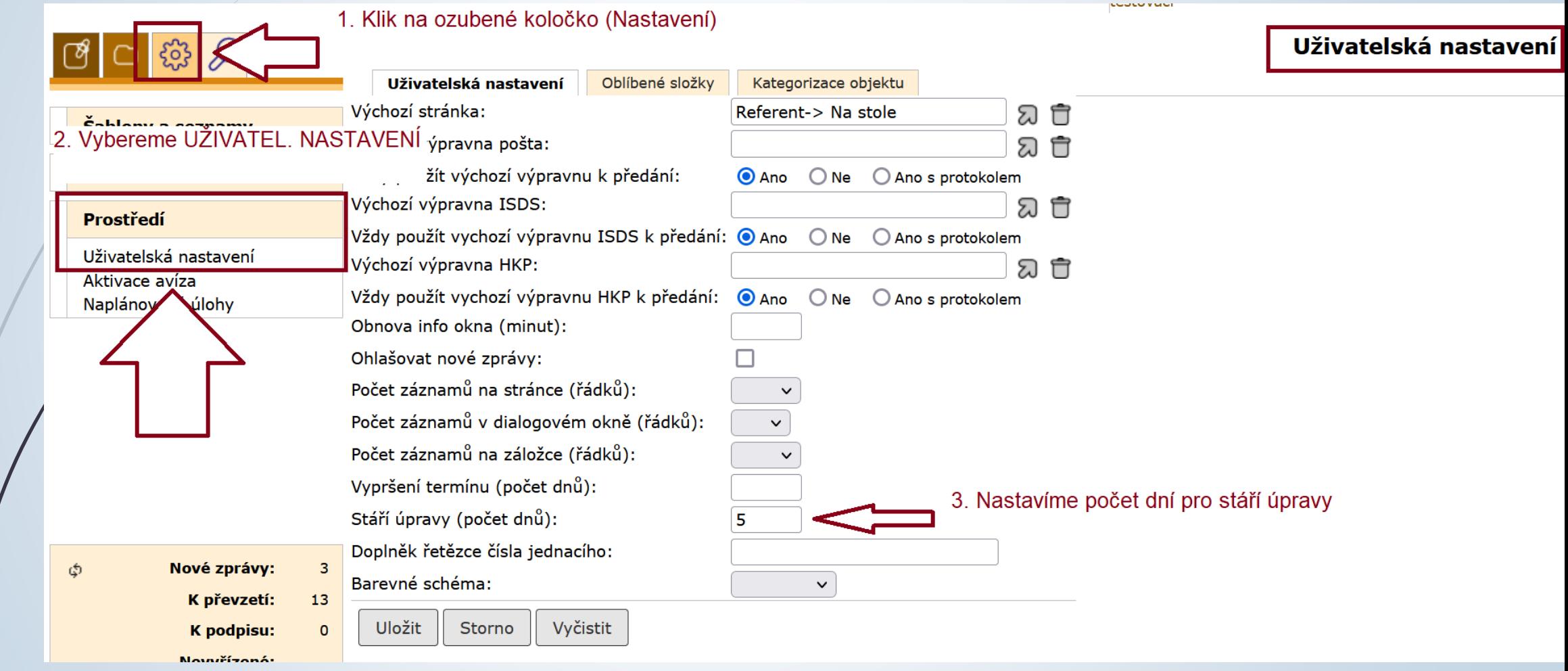

#### Záložka Oblíbené složky

- ❑ Nastavení oblíbených složek, které se budou zobrazovat v navigačním stromě vlevo.
- ❑ Postup:
	- ❖ Z nabídky v levém horním menu vybereme ikonku NASTAVENÍ.
	- ❖ Klikneme na složku PROSTŘEDÍ.
	- ❖ Vybereme podsložku UŽIVATELSKÉ NASTAVENÍ
	- ❖ Otevře se okno se třemi záložkami, z nichž vybereme druhou záložku OBLÍBENÉ SLOŽKY
	- ❖ Přes rolovací menu si vybereme složky, které se uloží do záložky OBLÍBENÉ SLOŽKY v navigačním stromě na levé straně pracovní plochy.

#### Záložka Oblíbené složky

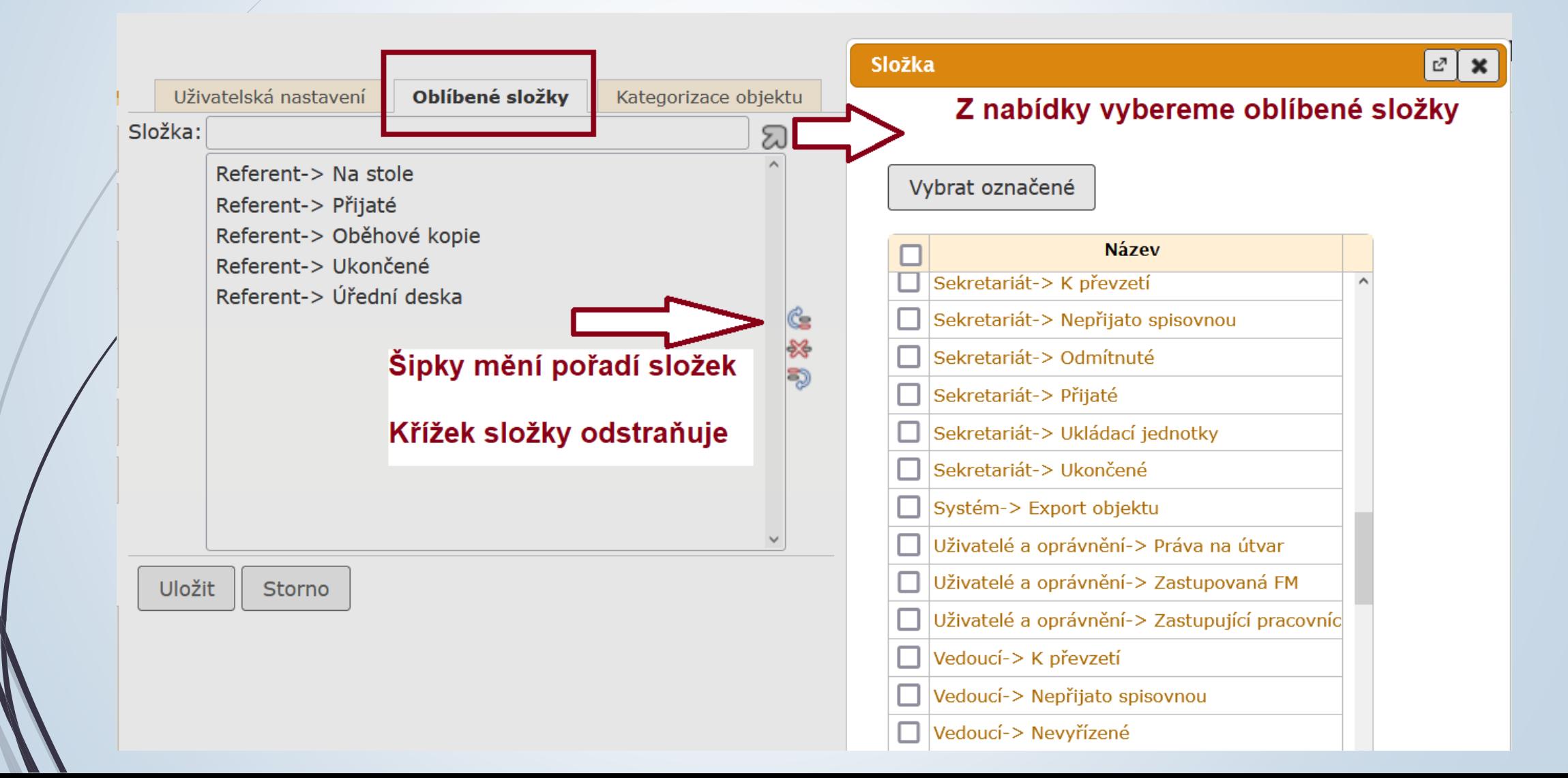

#### Záložka Oblíbené složky

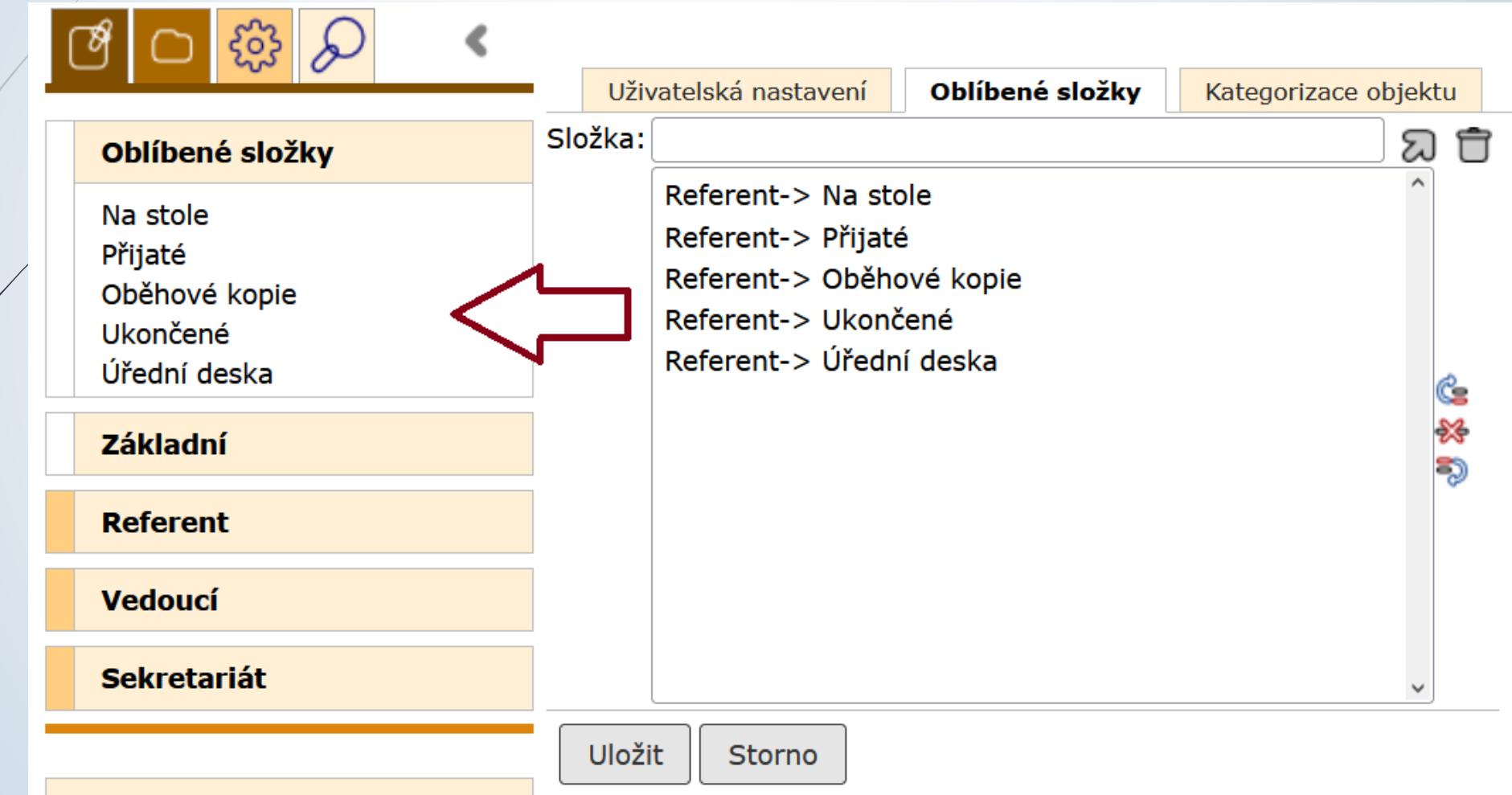